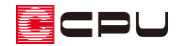

三方パラペットの片流れ屋根の作成方法

文書管理番号:1010-03

Q .質 問

三方パラペットの片流れ屋根を作成したい。

パラペットは真っ直ぐにたちあげ、中の屋根面に勾配をつけて片流れの屋根にしたい。

## A .回 答

下のような水下側を除いて三方向にパラペットを設けた片流れの屋根を作成する手順を説明します。

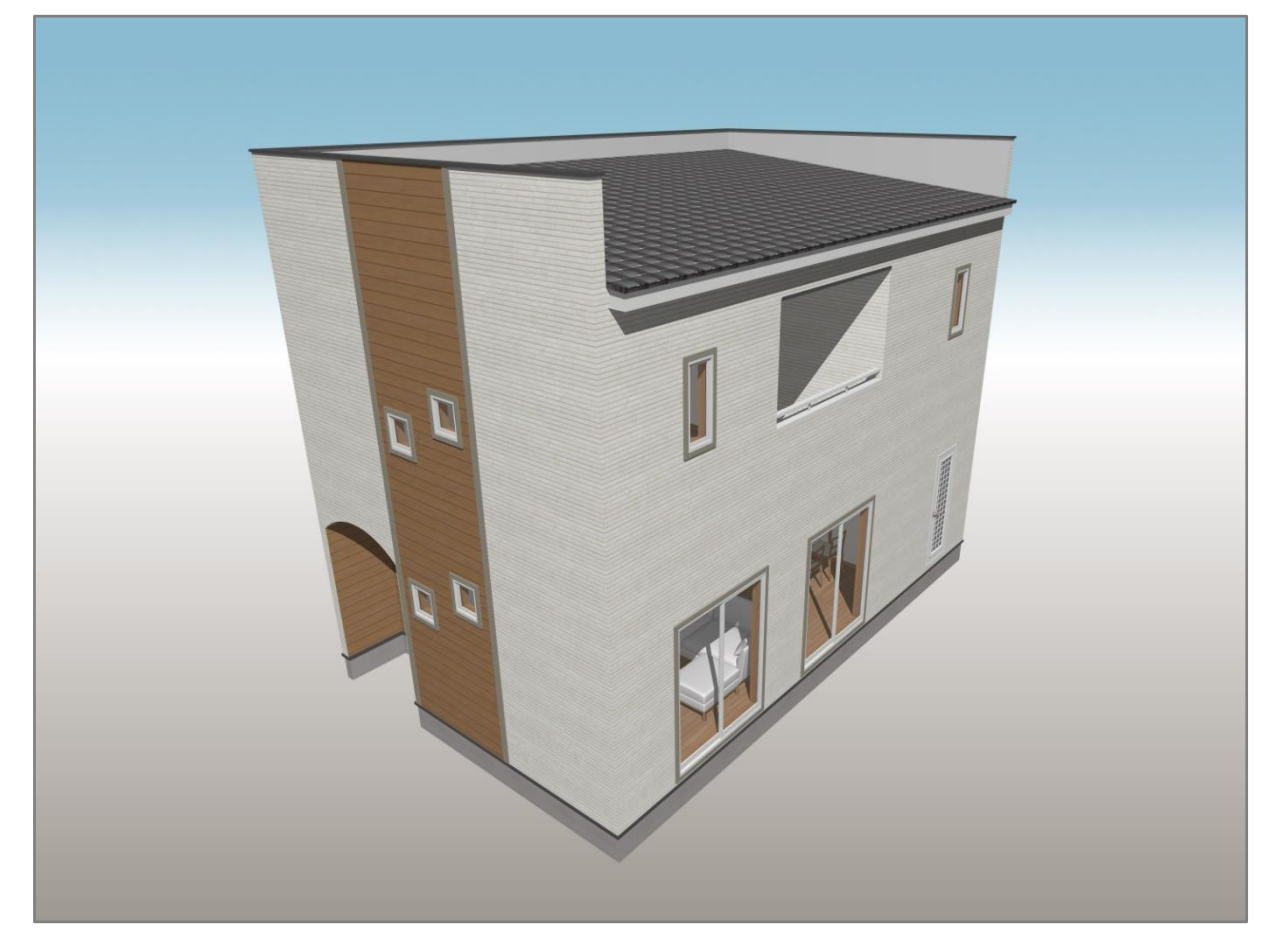

このような屋根を作成する場合、 ねん(屋根自動配置)または イニカパラペット)を利用します。 それぞ れの入力方法を説明します。

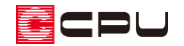

操作手順:屋根自動配置

ここでは、地回り範囲線が入力されている状態から操作説明を行います。

地回り範囲線が入力されていない場合は、 mm(屋根自動)をクリック後、 ■ (地回り範囲指定)をクリッ クし、  $\underline{\hspace{1.2cm}D\hspace{1.2cm}U}}($  自動認識)をクリックして地回り範囲線を入力してください。

- ① (屋根自動配置)をクリック
	- \* 屋根自動配置の設定画面が表示されます。
	- \* すでに屋根自動配置の設定画面が表示されている場合は、 nmd(屋根自動配置)をクリックせず にそのまま操作手順②に進んでください。

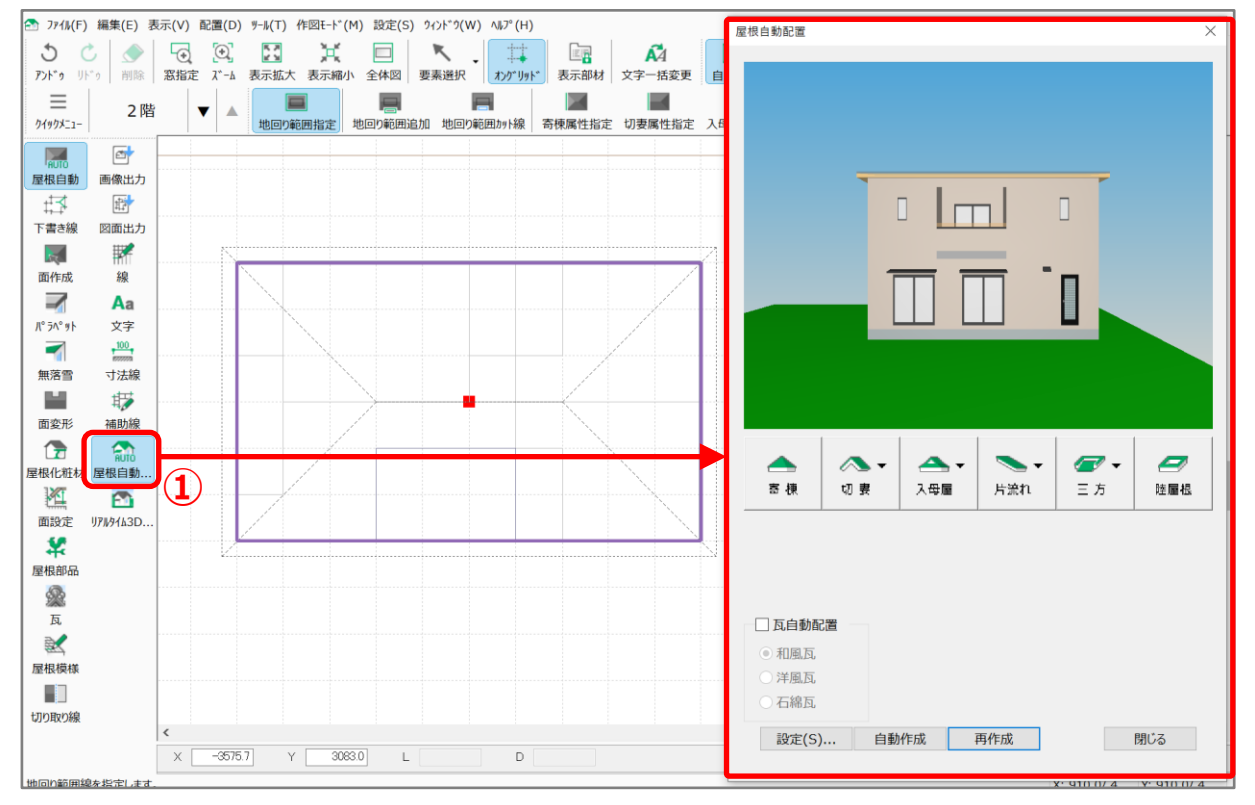

ECPU

- ② 屋根自動配置の設定画面内の「三方」にマウスをあて、水下側となる方向をクリック
	- \* ここでは「南」をクリックします。
	- \* 屋根の予想形状が、東、西、北の三方パラペットで、南側を水下とする片流れ屋根の形状に変

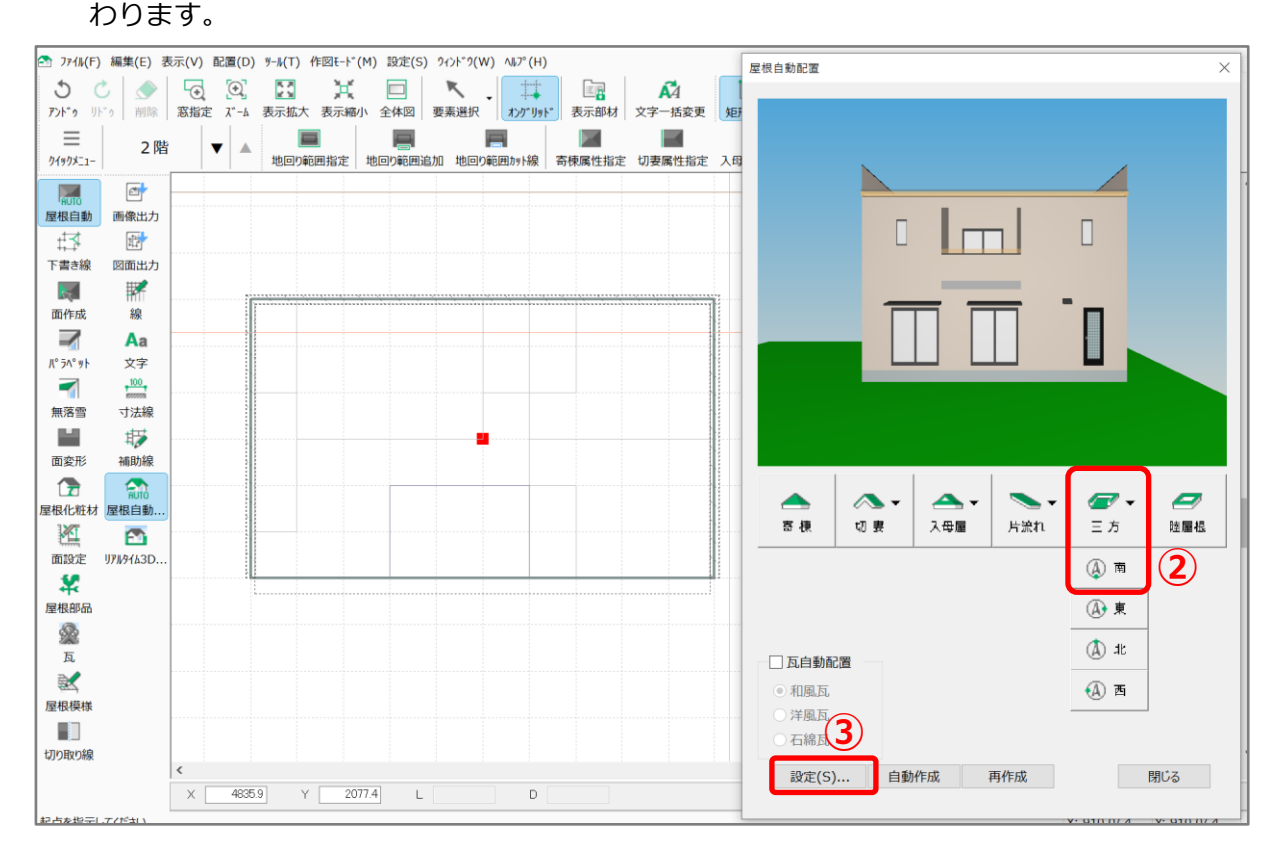

- ③ 「設定」をクリック
	- \* 屋根自動作成の画面が表示されます。
- ④ 「三方パラペット」のタブをクリックし、 各項目の設定を行い「OK」をクリック
	- \* ここでは、 名称「パターン5」 パラペット高さ「1000」mm 屋根基準高「0」mm 勾配「10」/100 軒の出「300」mm ケラバ「300」mm で設定します。

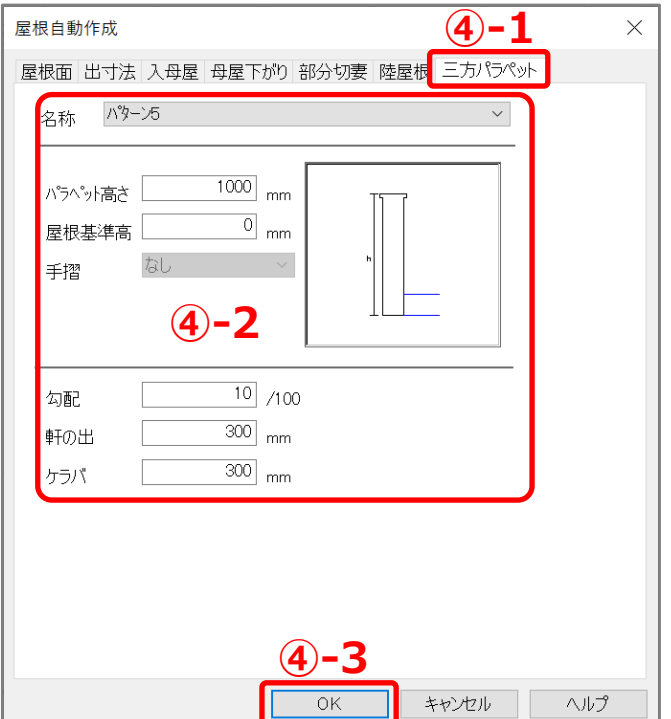

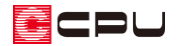

- ⑤ 「自動作成」をクリック
	- \* 南側に流れる片流れ屋根の周囲、東、西、北にパラペットが生成される三方パラペット屋根が 入力できました。

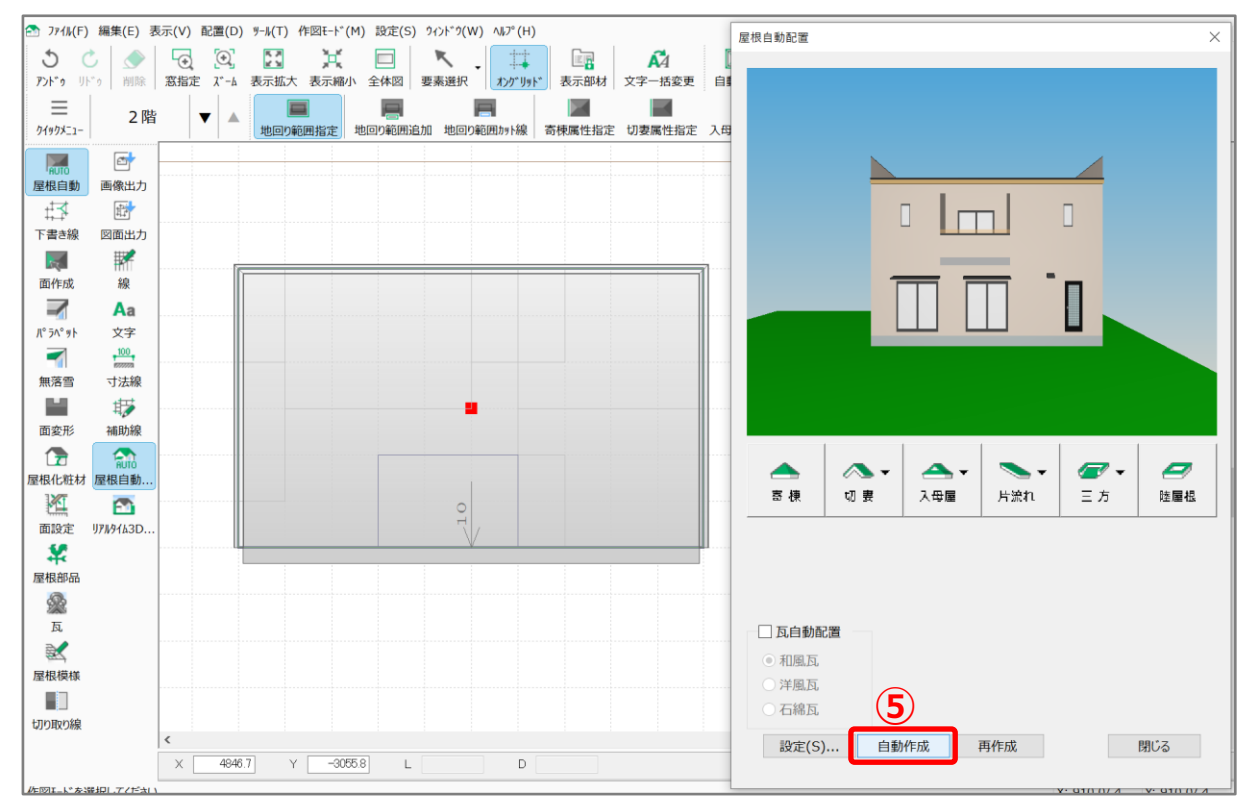

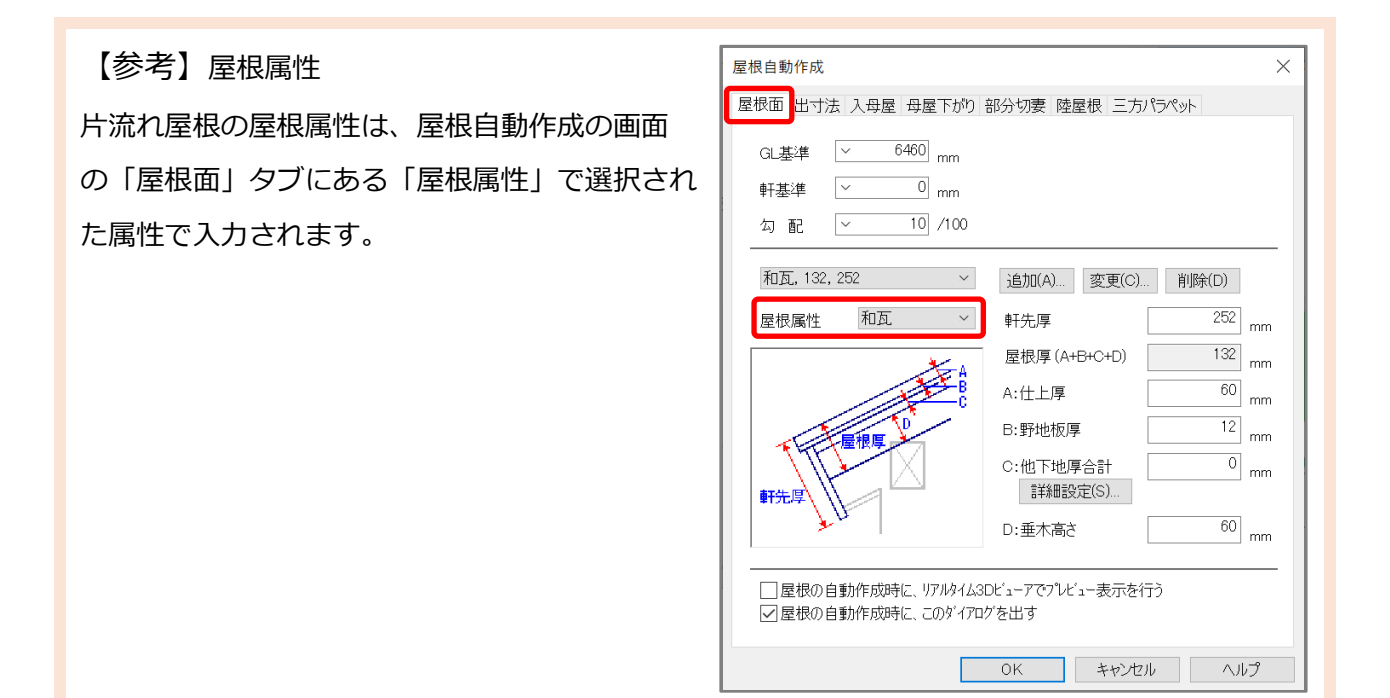

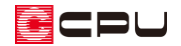

操作手順:三方パラペット

ここでは、地回り範囲線が入力されていない状態で操作説明を行います。

地回り範囲線が入力されている場合は、 (要素選択)で選択して削除してください。

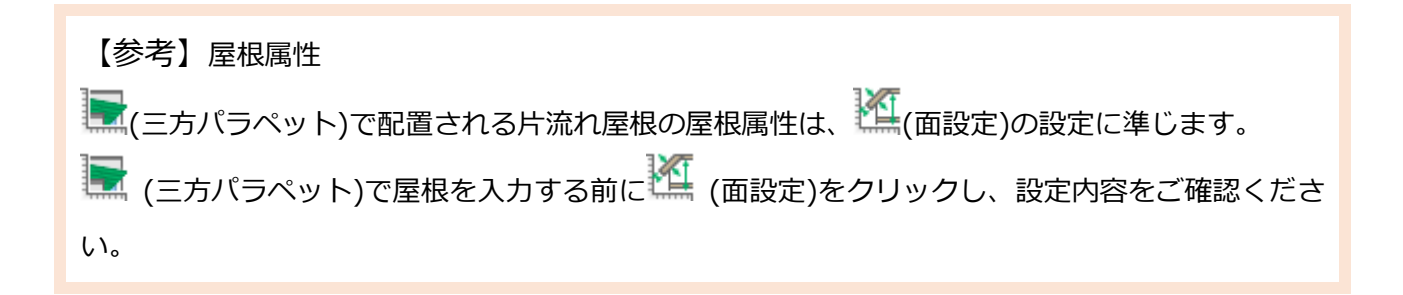

① → (パラペット)をクリックし、 ☆ (三方パラペット)をクリック <br>[集(E) 表示(V) 配置(D) ツール(T) 作図モード(M) 設定(S) ウィンドウ(W) ヘルプ(H) ■ ● つ ⊙ ◎ ■ 米 ■ ★ 【 # ■ ■ 本 A<br>■ ■ 本 【 # 】 ■ A<br>■ ■ ■ 本 → 表示拡大 表示線小 全体図 要素選択 【 カゲツサド】 表示部材 文字一括変更 配置  $5C$  $\overline{P}$  $F^*\overline{g}$   $\overline{F}$  $\begin{array}{c} \begin{array}{c} \begin{array}{c} \end{array}\\ \begin{array}{c} \end{array}\\ \begin$  $\equiv$ 2階  $74978 - 1 -$ RUTO  $\Box$ **➀-2**屋根自動 画像出力 ±ਤ  $\overline{\mathbb{H}}$ 下書き線 図面出力  $\mathbb{R}$  $\mathbf{K}$ 面作 線  $\overline{\phantom{a}}$ **➀-1** 無落雪 寸法線 ш

\* 三方パラペットの設定画面が表示されます。

② 各項目の設定を行い「OK」をクリック

\* ここでは、名称「パターン5」 パラペット高さ「1000」mm 軒基準(屋根基準高)「0」mm勾 配「10」/100 軒の出「300」mm ケラバ「300」mm で設定します。

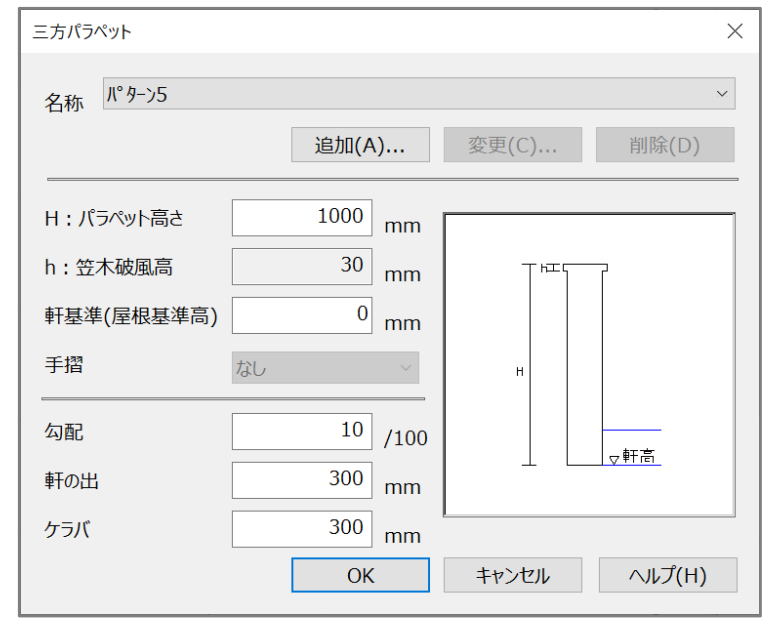

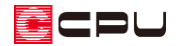

- ③ 屋根をかける範囲を囲む
	- \* ここでは、1→2→3→4の順にクリックして範囲を確定します。
	- \* 囲まれた範囲がピンク色になります。

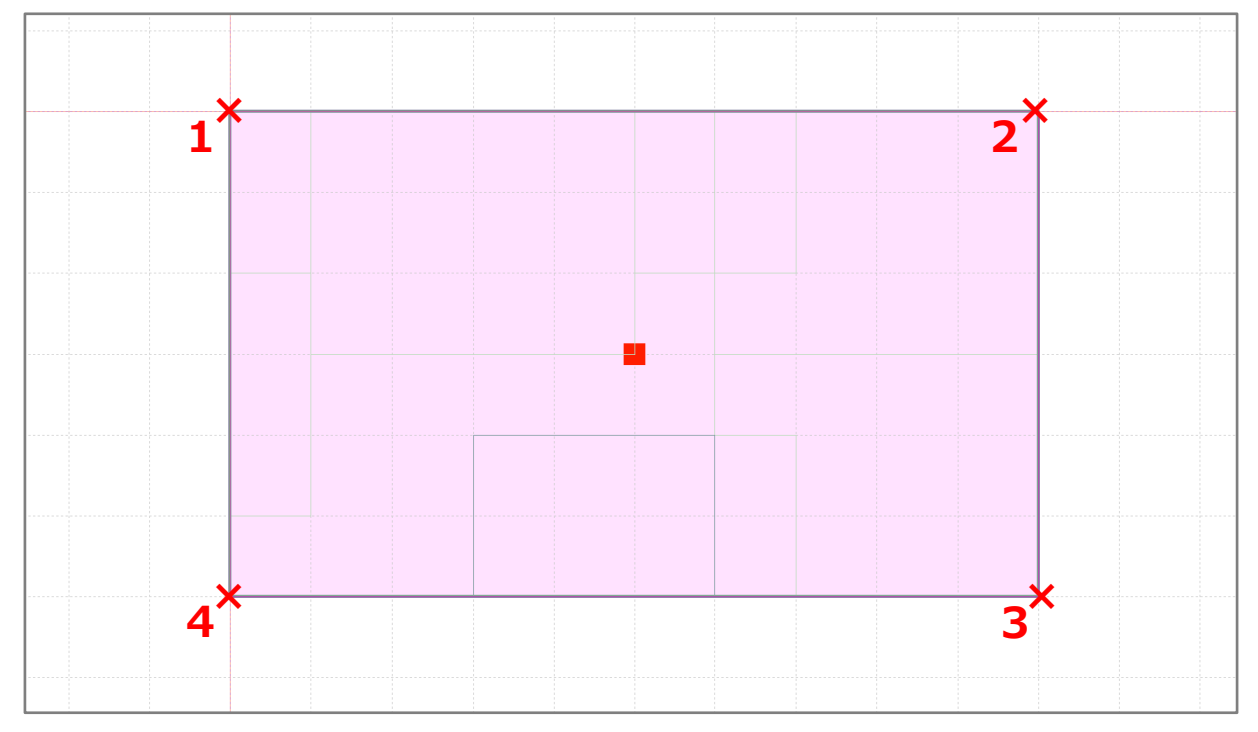

- ④ 基準点(軒桁の高さ)を指示し、流れ方向に矢印を向けてクリック
	- \* 三方パラペットの設定画面で設定した「軒基準(屋根基準高)」の位置でクリックします。 ここでは、水下側の外郭線上でクリックします。

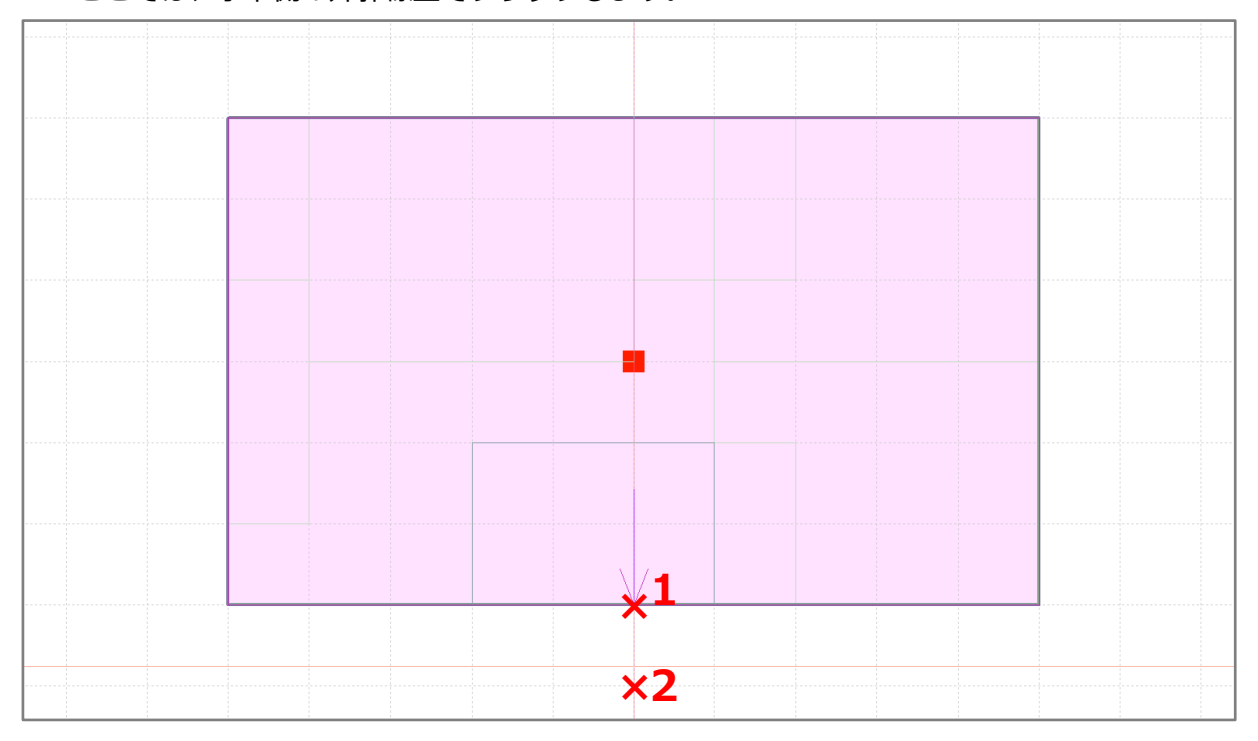

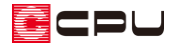

- ⑤ パラペットの範囲を指示し、外側でダブルクリック
	- \* ここでは、1→2→3→4の順にクリック後、外側にマウスを移動させてダブルクリックしま す。
	- \* 壁芯上でクリックしてください。

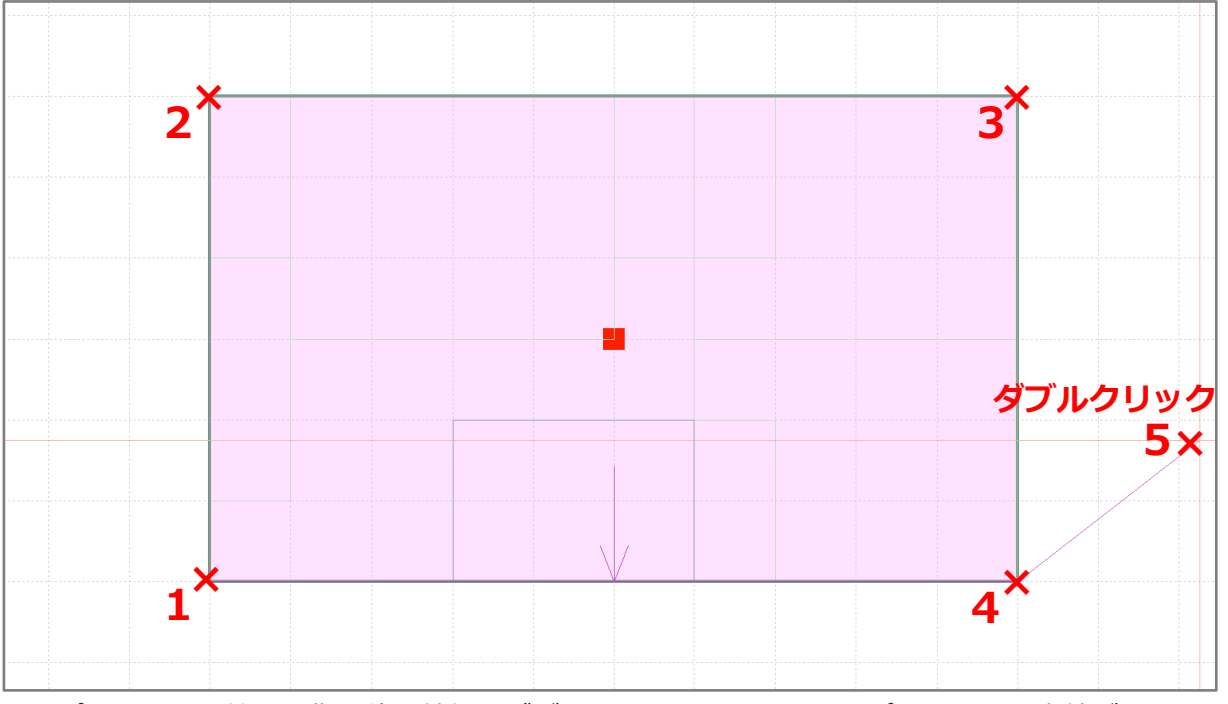

- \* パラペットの範囲を指示後、外側でダブルクリックすることで、パラペットの内外が正しく設 定されます。
- \* パラペットの入力が完了すると、指定した設定の片流れ屋根と共に、指示した範囲にパラペッ トが配置されます。

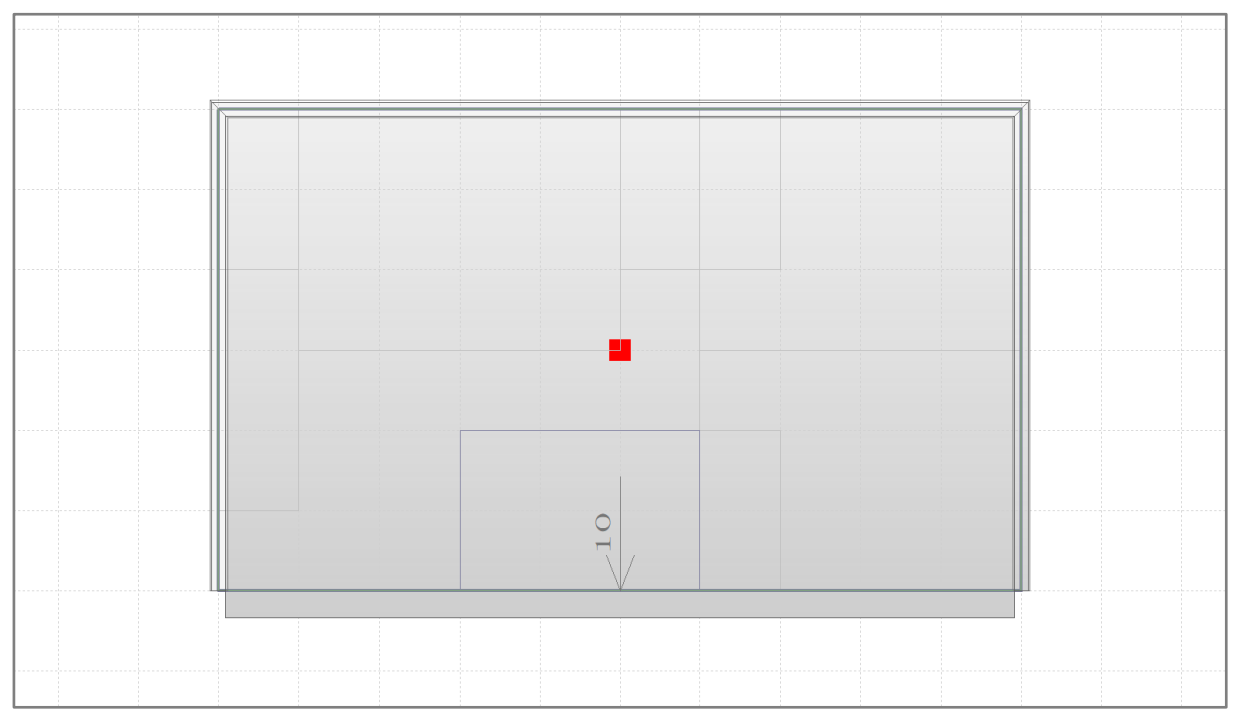

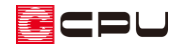

参考

パラペットや屋根面は、配置後に高さ等の変更ができます。

設定の変更は <sup>(1)</sup> (屋根伏図)や <sup>(2)</sup> (リアルタイム3D ビューア)から行えます。

- 屋根伏図での変更
- 1 (要素選択)で、入力済みのパラペットまたは屋根面をクリック
- ② 右クリックメニューを表示し、パラペットの場合は「パラペット属性変更」を、屋根面の場合は 「屋根高さ変更」をクリック
	- \* パラペットの場合はパラペットの設定画面が、屋根面の場合は面設定の画面が表示されます。
- ③ 設定を任意に変更し、「OK」をクリック
	- \* パラペットまたは屋根面の高さ等の設定が変更されます。
- リアルタイム3D ビューアでの変更
- ① (要素選択)で、パラペットまたは屋根面をクリック
- ② 右クリックメニューを表示し、「プロパティ」をクリック
	- \* パラペットの場合はパラペットの設定画面が、屋根面の場合は面設定の画面が表示されます。
- ③ 設定を任意に変更し、「OK」をクリック
	- \* パラペットまたは屋根面の高さ等の設定が変更されます。